# **PIXLR BASIC TOOLS**

<https://pixlr.com/>

# **Selection tools**

Crop Tool (c) 日 Nove Tool (V) Marquee Tool (M) Lasso Tool (L) Wand Tool (W)

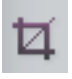

*Crop* – Click the button, then click and drag your screen to crop down to whatever you have selected.

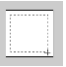

*Marquee tool* – Click the button, then click and drag your screen to select a square or rectangular area.

*Wand* – Click the button, then click your screen to select swaths of color that match the color you clicked on. Check Contiguous to only select pixels that touch; uncheck Contiguous to select matching pixels anywhere in the image. Raise or lower your Tolerance to make the color parameters more or less strict.

*Move tool* – Click the button, then click and drag your screen to move your layer, selection, etc.

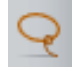

*Lasso tool* – Click the button, then click and drag your screen to make selections freehand. To complete the selection, close the loop by dragging all the way back to your starting point.

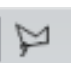

*Polygon Lasso tool* – shows in the upper bar when the Lasso Tool is selected. Click the button, then click and drag your screen to make selections freehand. To complete the selection, close the loop by dragging all the way back to your starting point.

### **Editing tools.**

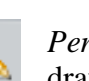

*Pencil tool* – Click the button, then click and drag your image to draw freehand.

Brush Tool (B) Paint Bucket Tool (G)

Clone Stamp Tool (S)

Pencil Tool

Eraser Tool **Gradient Tool** 

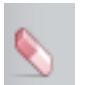

*Eraser tool* – Click the button, then click and drag your image to erase that area.

*Gradient tool* – Click the button, then click and drag your image to apply a color gradient to that portion of the image. The color(s) of the gradient come from the two color patches in your Tools panel (usually white and black as the defaults). Change the color patches to change the color(s) used in the gradient. You can also modify the type of gradient by changing the options at the top of the screen.

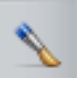

*Brush tool* – Click the button, then click and drag your image to draw freehand.

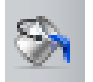

*Paint Bucket tool* – Click the button, then click your image to apply a solid color to that area.

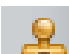

*Clone Stamp tool* – Click the button, then hold down SHIFT and click an area of the image that you'd like to clone. Release SHIFT, then move the cursor over the area where you want the cloned image to be and click and drag; the area around your source will then appear wherever you click and drag. This is a very useful tool for covering imperfections (ex. cloning a smooth area of skin over a blemished area).

#### Blending tools

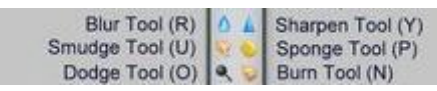

*Blur tool* – Click the button, then click your image to blur that area.

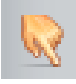

*Smudge tool* – Click the button, then click your image to smudge that area. This is useful for softening wrinkles.

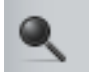

*Dodge tool* – Click the button, then click your image to lighten that area.

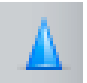

*Sharpen tool* – Click the button, then click your image to sharpen that area.

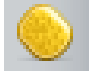

*Sponge tool* – Click the button, then click your image to saturate or desaturate (i.e. intensify or reduce) the colors in that area.

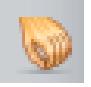

*Burn tool* – Click the button, then click your image to darken that area.

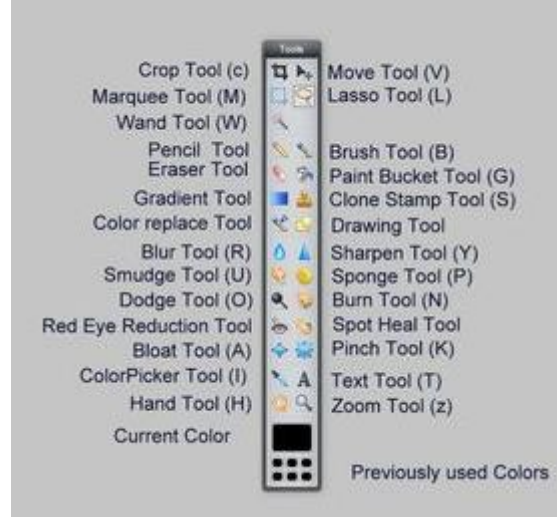

# <https://pixlr.com/>

### **Special filters and effects.**

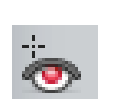

*Red Eye tool* – Click the button, then click on the red parts of the eye in the photo to correct those areas.

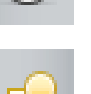

*Drawing tool* – Click the button, then click and drag to draw freehand shapes.

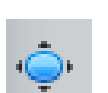

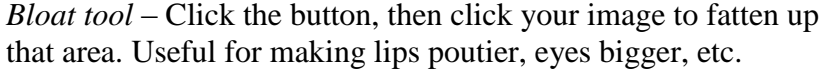

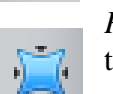

*Pinch tool* – Click the button, then click your image to shrink that area.

## **Miscellaneous tools.**

ColorPicker Tool (I) A Text Tool (T) Hand Tool (H) <sup>Q</sup> Zoom Tool (z)

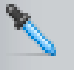

Color Picker tool – Click the button, then click a color you like in your image; that color will now be the mail color in you color patches. To select a picked color as the alternate (i.e. background) color in your color patches, hold SHIFT while clicking.

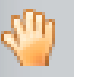

Hand tool – Click the button, then click and drag your image to scroll it around.

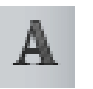

Text tool – Click the button, then click and drag your image to create a box into which you can type.

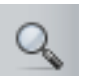

Zoom tool – Click the button, then click your image to magnify.

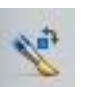

Color Replace Tool – Click the button and choose the color

Excerpted fro[m http://www.instructables.com/id/-Lets-Learn-PIXLR-](http://www.instructables.com/id/-Lets-Learn-PIXLR-/step1/Introduction-to-interface/) [/step1/Introduction-to-interface/](http://www.instructables.com/id/-Lets-Learn-PIXLR-/step1/Introduction-to-interface/)